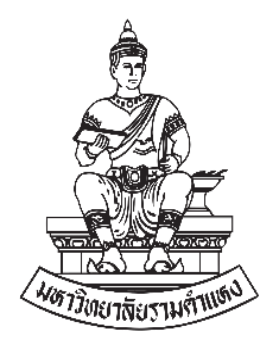

# **ระบบสืบค้นการจ่ายตรง**

**กองคลัง-สถาบันคอมพิวเตอร์**

**มหาวิทยาลัยรามคำแหง**

**มีนาคม พ.ศ. 2567**

# **ระบบสืบค้นการจ่ายตรง**

จากการประกาศใช้ พรบ.คุ้มครองข้อมูลส่วนบุคคล พ.ศ.2562 กองคลัง สำนักงาน อธิการบดี และ สถาบันคอมพิวเตอร์ มหาวิทยาลัยรามคำแหง ได้พัฒนาระบบสืบค้นการจ่ายตรง สำหรับใช้ในการค้นหารายการจ่ายเงินให้กับบุคลากรมหาวิทยาลัยและผู้ขาย/ผู้รับจ้าง โดยมี วัตถุประสงค์เพื่อให้ผู้เกี่ยวข้องที่มีสิทธิ์สามารถค้นหาข้อมูลการจ่ายเงินของหน่วยงานของ มหาวิทยาลัยและการจ่ายเงินจากโครงการศึกษาภาคพิเศษได้

ระบบสืบค้นการจ่ายตรงสามารถค้นหาข้อมูลได้ดังนี้

- 1. การจ่ายเงินจากหน่วยงานมหาวิทยาลัยรามคำแหง เช่น คณะ สำนัก สถาบัน โรงเรียนสาธิตฯ
- 2. การจ่ายเงินจากโครงการศึกษาภาคพิเศษ

ผู้มีสิทธิ์เข้าใช้ระบบสืบค้นการจ่ายตรง

- 1. บุคลากรมหาวิทยาลัยรามคำแหง ที่มีข้อมูลในระบบบัญชี 3 มิติ และลงทะเบียน เข้าใช้ระบบสืบค้นการจ่ายตรงแล้ว
- 2. ผู้ขาย/ผู้รับจ้าง ที่มีข้อมูลในระบบบัญชี 3 มิติ และลงทะเบียนเข้าใช้ระบบสืบค้น การจ่ายตรงแล้ว

การใช้งานระบบมีวิธีการดังนี้

1. การเข้าสู่ระบบ สามารถเข้าสู่ระบบ สืบค้นการจ่ายตรง ได้ 2 วิธี ดังนี้

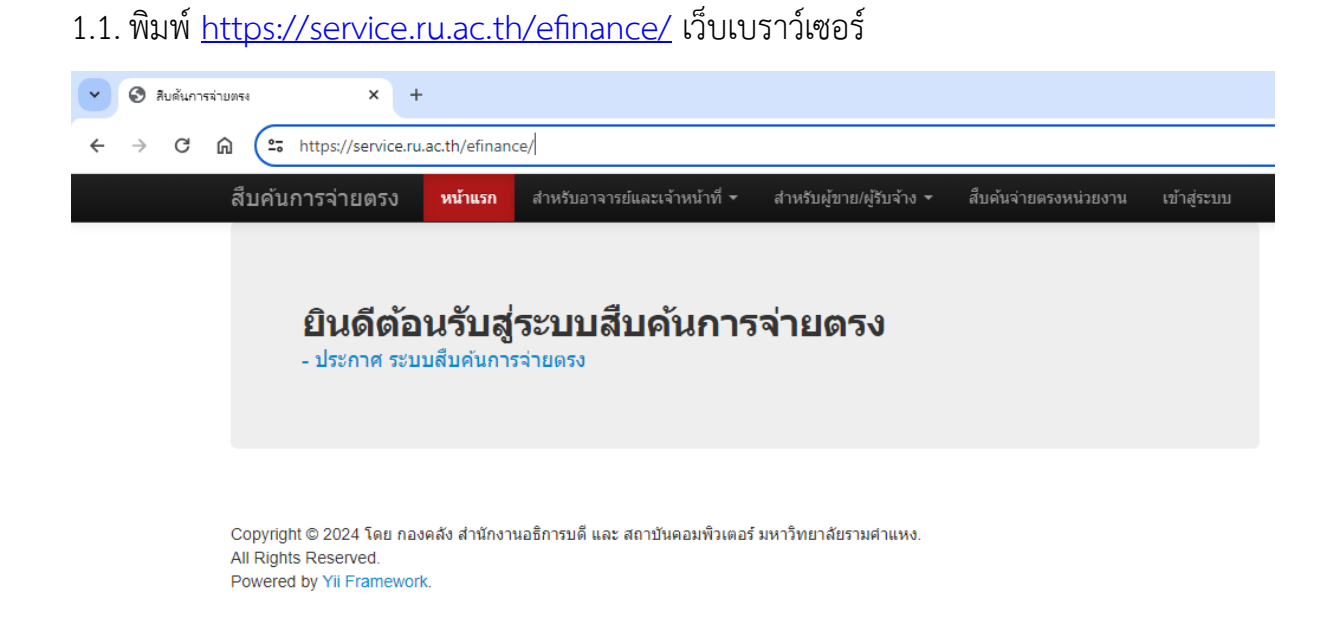

#### 1.2. หรือเข้าเว็ปไซต์กองคลัง <u><https://fis.ru.ac.th/></u> แล้วเลือกที่เมนู สืบค้นการจ่ายตรง

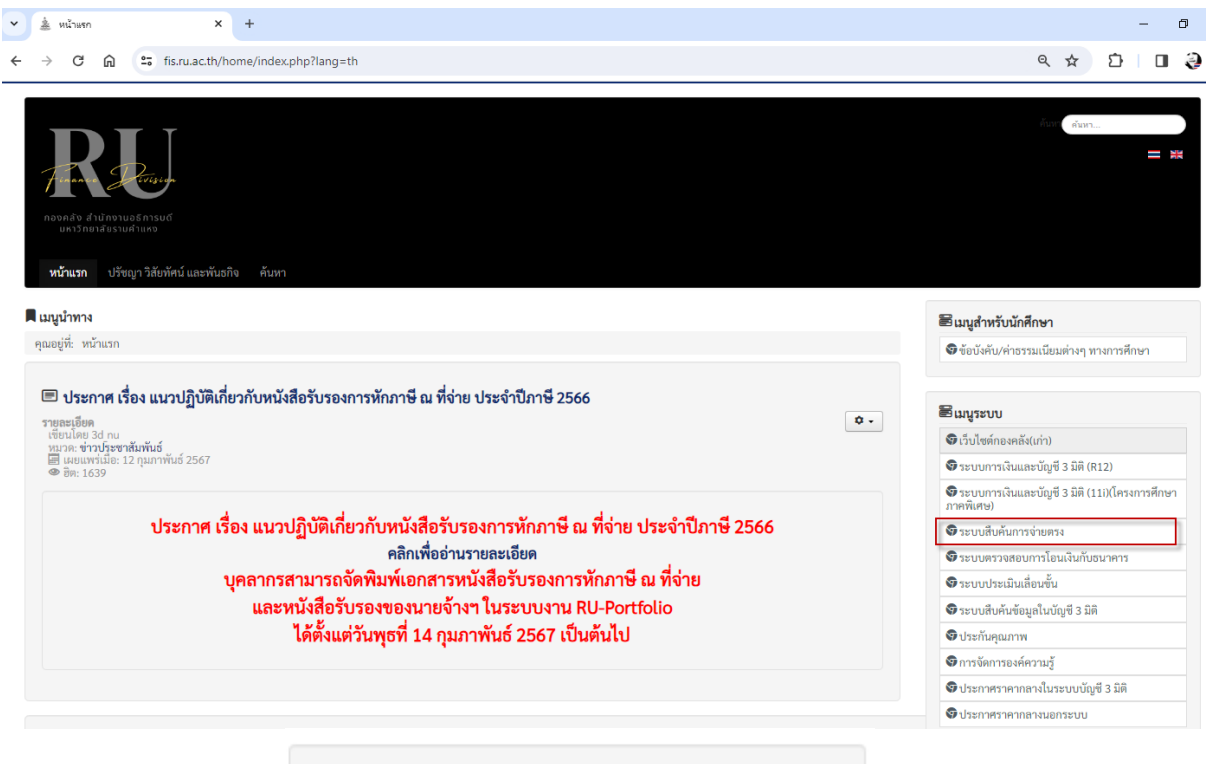

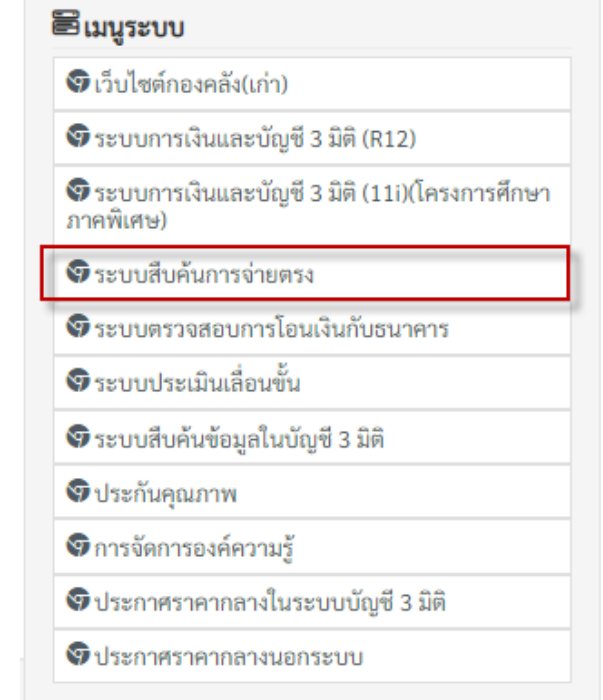

2. การลงทะเบียน ผู้ใช้งานระบบต้องลงทะเบียนการใช้งานก่อนในครั้งแรก โดยระบบสืบค้นการ จ่ายตรงใช้วิธีการเข้าสู่ระบบด้วย อีเมล์ ของ Google เท่านั้น โดยมีลำดับขั้นตอนการ ลงทะเบียนดังนี้

2.1.คลิกเมนู เข้าสู่ระบบ และปุ่ม Sing in ตามลำดับ

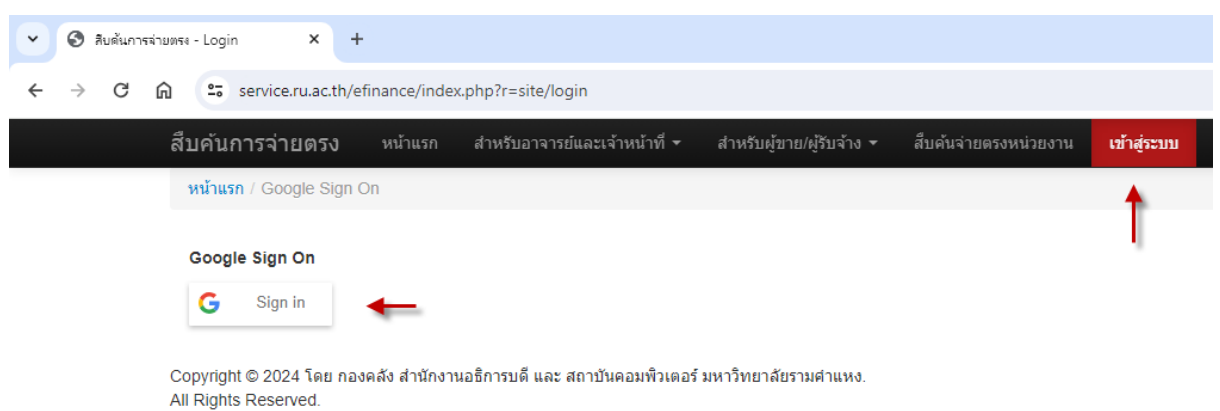

- Powered by Yii Framework.
- 2.2. หน้าจอ การลงชื่อเข้าใช้ด้วยอีเมล์ ระบุ อีเมล์ที่ต้องการลงทะเบียนจากนั้นคลิกปุ่มถัดไป

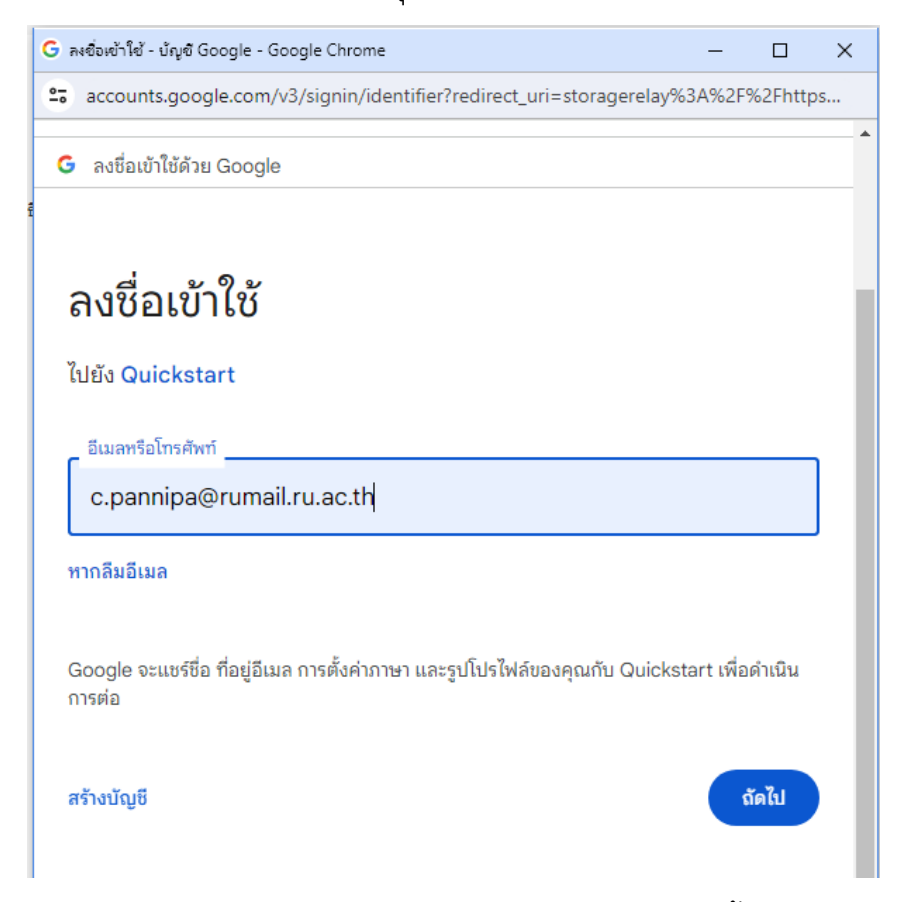

2.3.ระบุรหัสผ่าน (รหัสผ่านคือรหัสผู้ใช้งานอีเมล์ของ Google ) จากนั้นคลิกปุ่มถัดไป

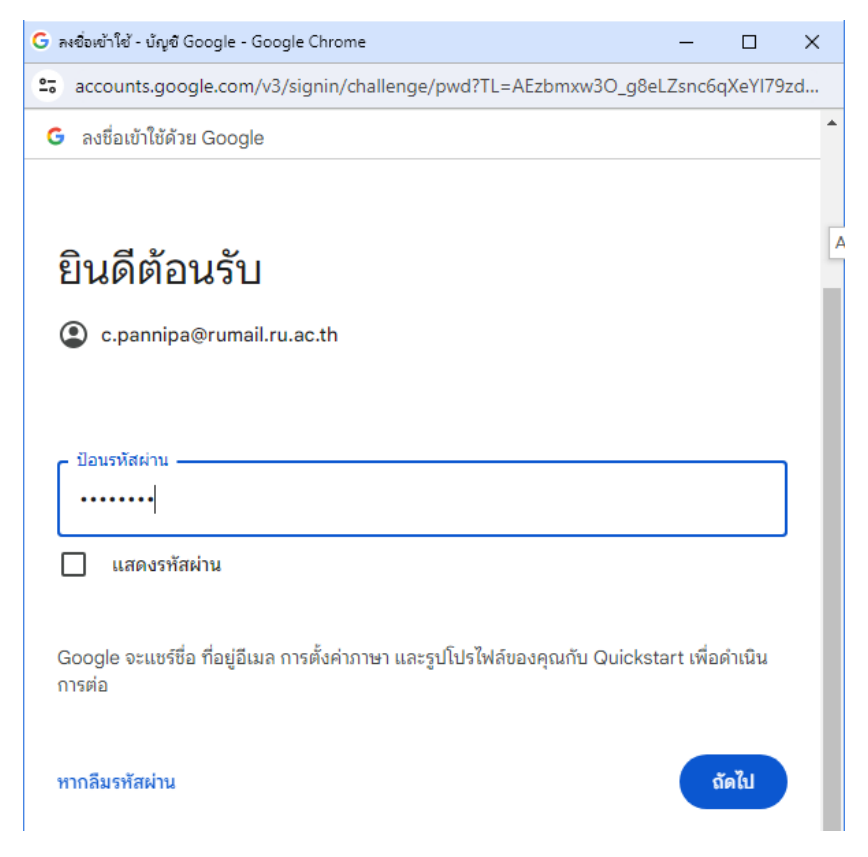

2.4. หากพบหน้าต่างดังตัวอย่างด้านล่าง คลิกปุ่มดำเนินการต่อ

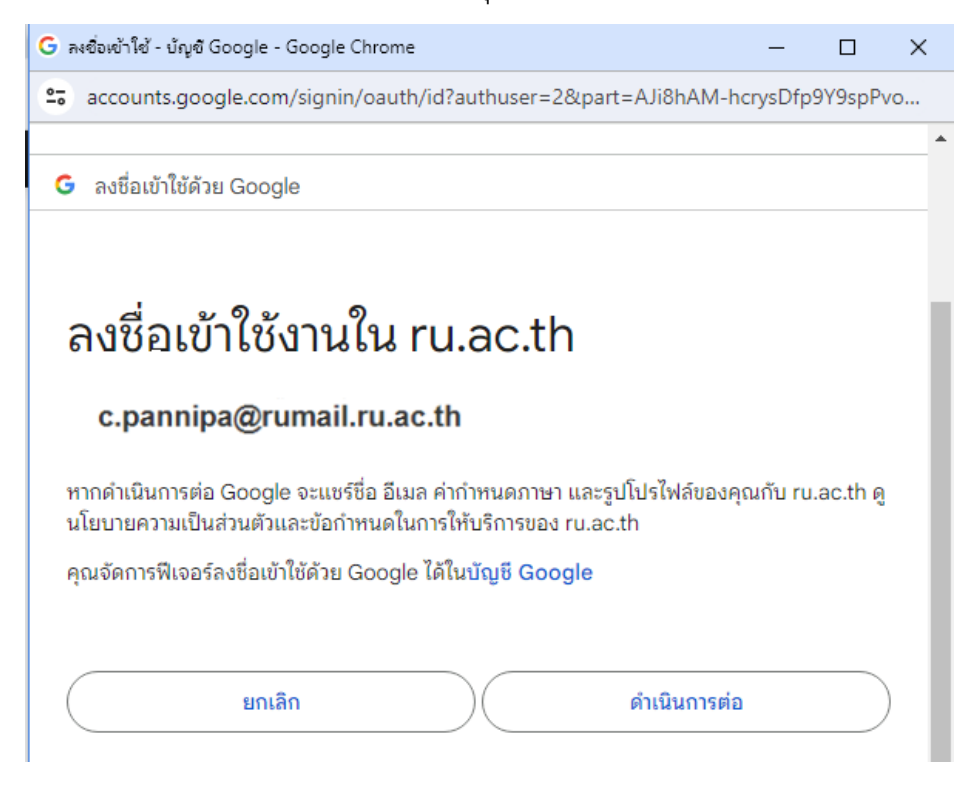

2.5. ปรากฎหน้าเว็ปเพจ แสดงข้อมูล ประกาศและส่วนของการลงทะเบียนดังนี้

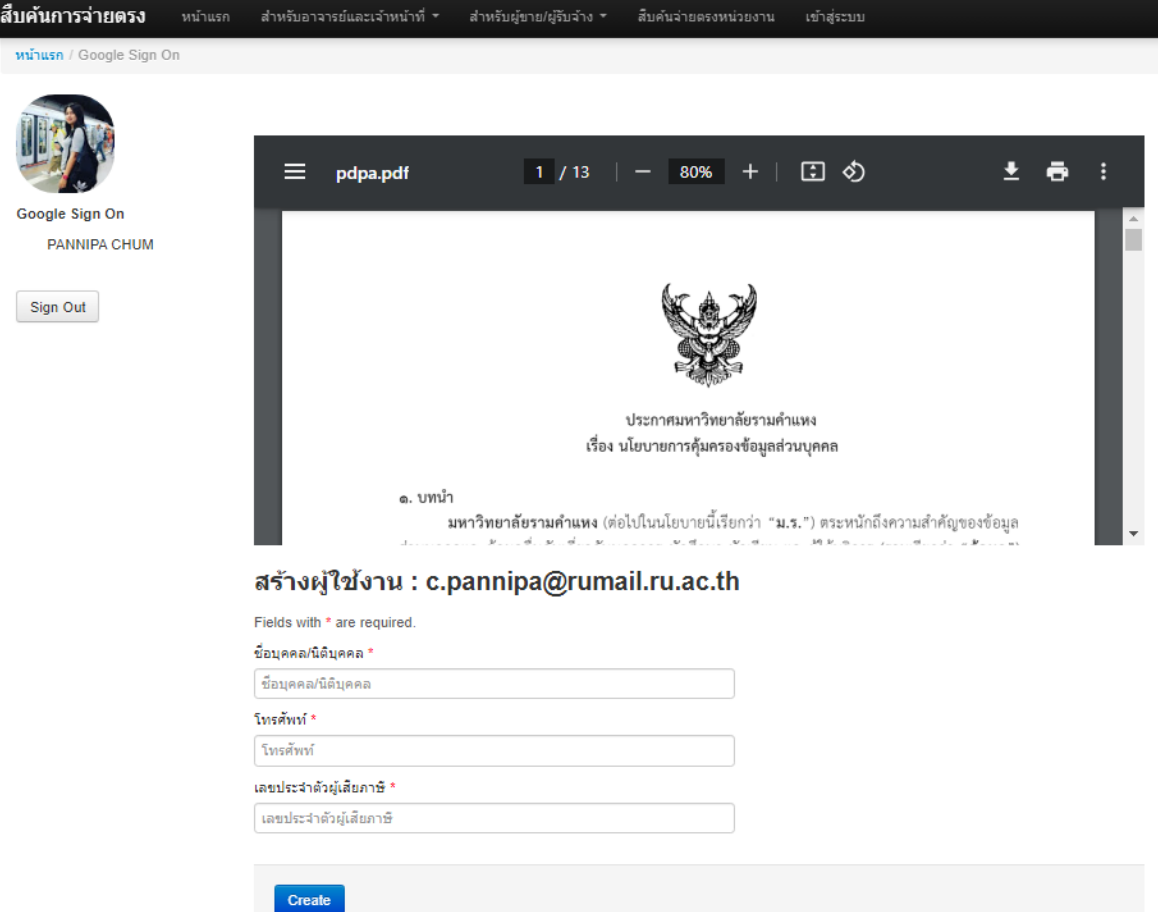

### 2.6.ส่วนของการลงทะเบียน ผู้ใช้งานระบบกรอกข้อมูล ดังนี้

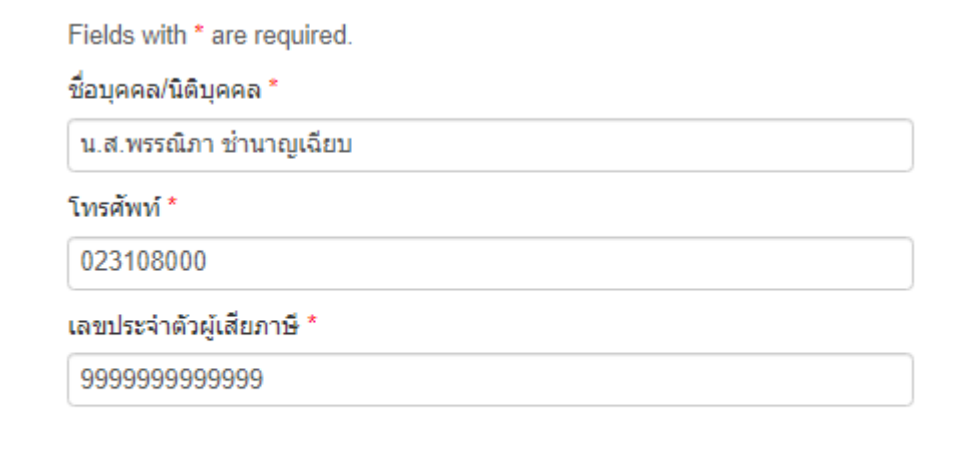

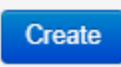

- 2.6.1. ชื่อบุคคล/นิติบุคคล : กรณีบุคลากรระบุชื่อนามสกุล กรณี ผู้ขายผู้รับจ้าง ระบุชื่อร้านหรือบริษัท
- 2.6.2. เบอร์โทรศัพท์: ระบุเบอร์โทรศัพท์ที่ติดต่อได้

#### 2.6.3. เลขประจำตัวผู้เสียภาษี: ระบุเลขประจำตัวผู้เสียภาษี

จากนั้นคลิก ปุ่ม Create

#### 2.7. เมื่อเข้าสู่ระบบสำเร็จ จะได้หน้าเว็ปเพจ

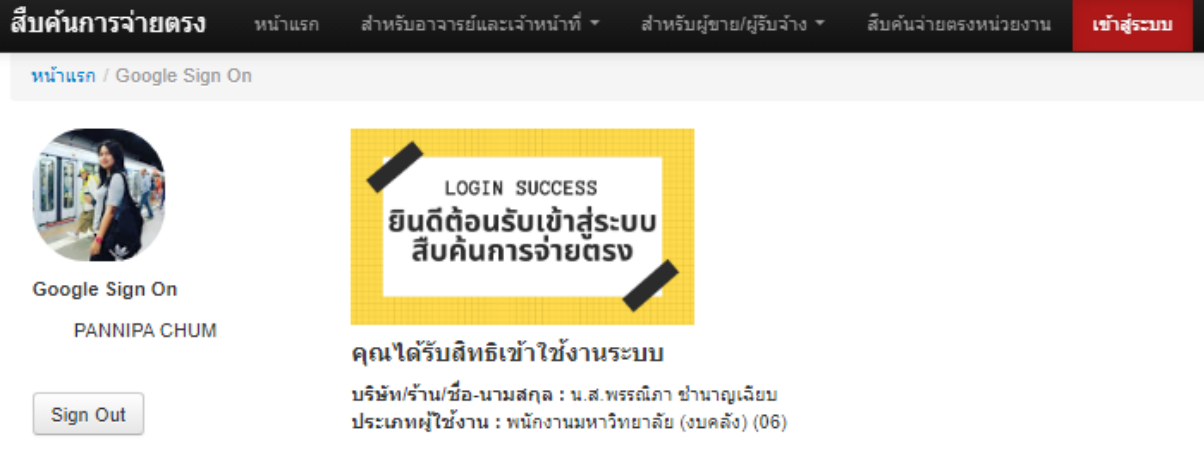

2.8.กรณีลงทะเบียนไม่สำเสร็จ ระบบจะแสดงข้อผิดพลาด ให้ผู้ลงทะเบียนทำการแก้ไข ตัวอย่างเช่น ระบุเลขประจำตัวผู้เสียภาษีผิด เป็นต้น

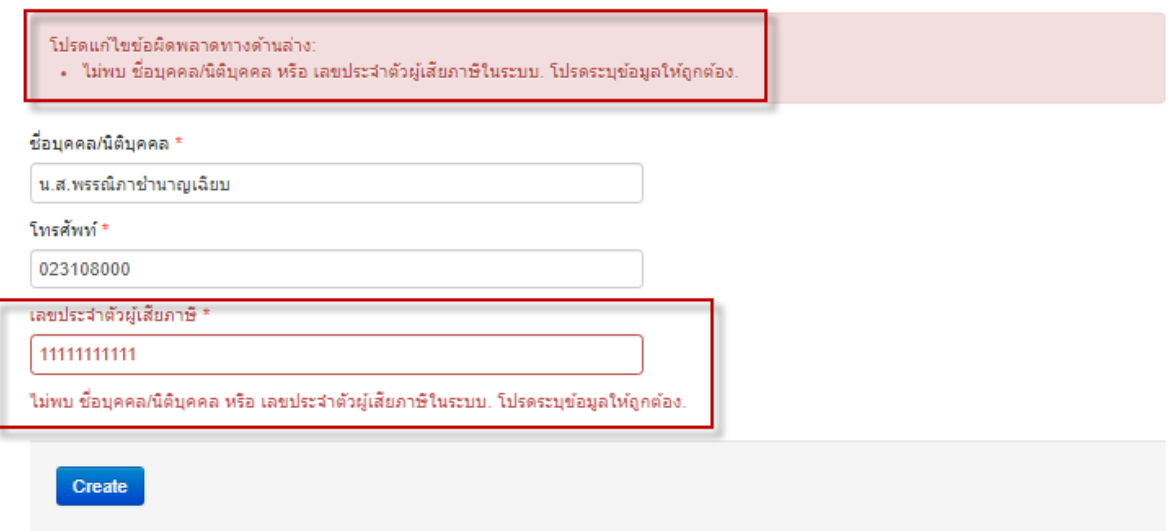

3. สืบค้นการจ่ายตรง สามารถตรวจสอบข้อมูลการจ่ายเงินจากระบบัญชี 3 มิติ จาก 2 แหล่ง คือ การจ่ายเงินจากหน่วยงานของมหาวิทยาลัย เช่น คณะ สำนัก โรงเรียนสาธิตฯ และการจ่ายเงิน จากโครงการศึกษาภาคพิเศษ และผู้ใช้งานสามาถตรวจสอบได้เฉพาะข้อมูลของผู้ใช้งานเท่านั้น โดยเมนูของผู้ใช้ที่ปรากฎบนหน้าเว็ปไซต์มีดังนี้

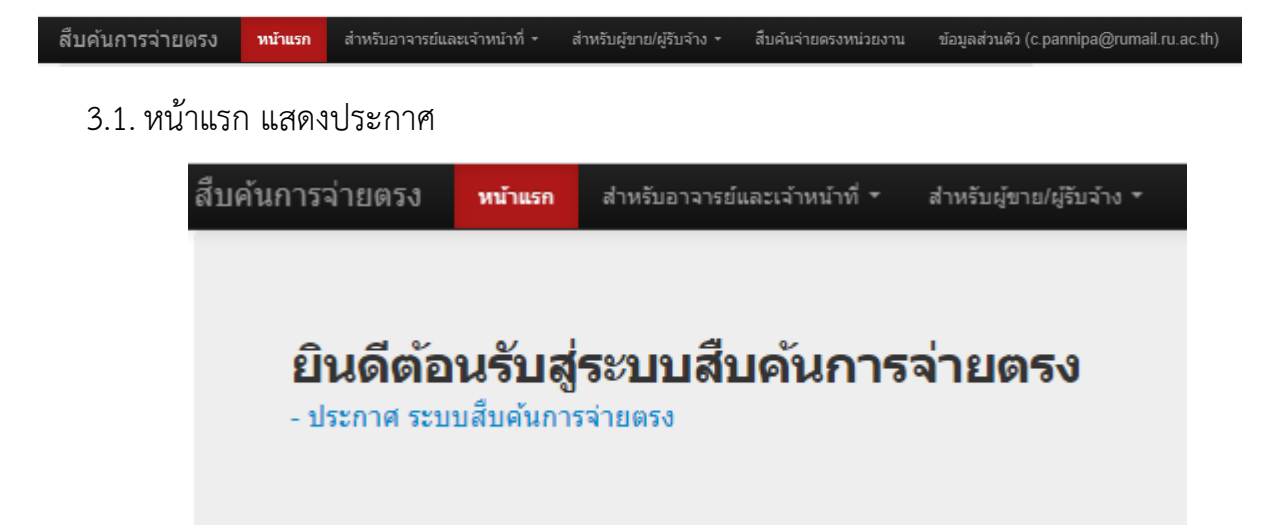

3.2.สำหรับอาจารย์และเจ้าหน้าที่

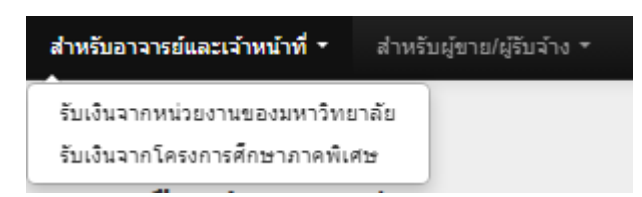

3.2.1. สามารถค้นหาการรับเงินจากหน่วยงานของมหาวิทยาลัย

ตัวอย่าง เมื่อคลิก เมนู การรับเงินจากหน่วยงานของมหาวิทยาลัยจะปรากฎรายการดังนี้

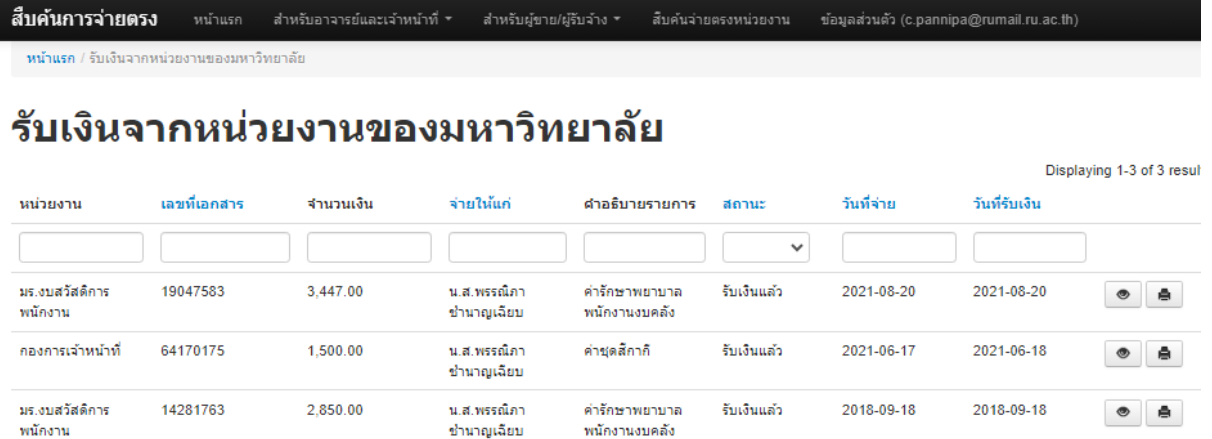

คลิก ด้านหลังรายการที่ต้องการดูรายละเอียด เช่น

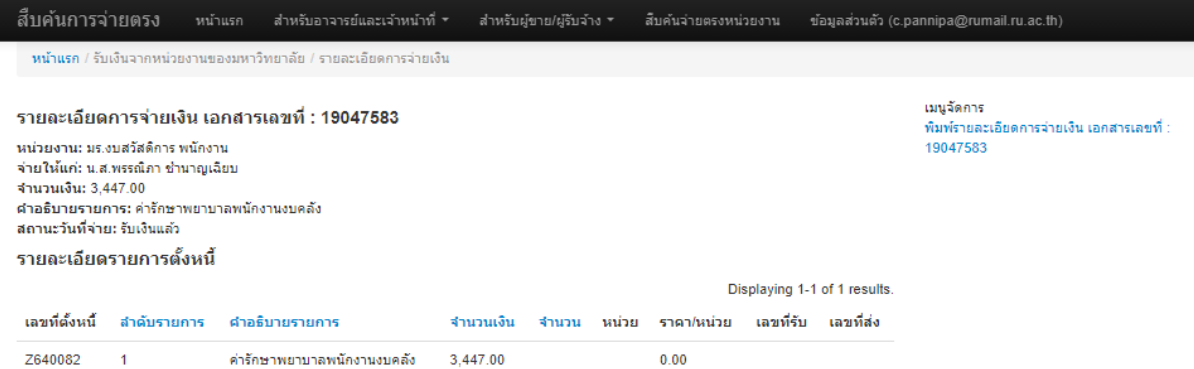

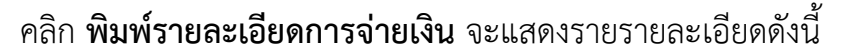

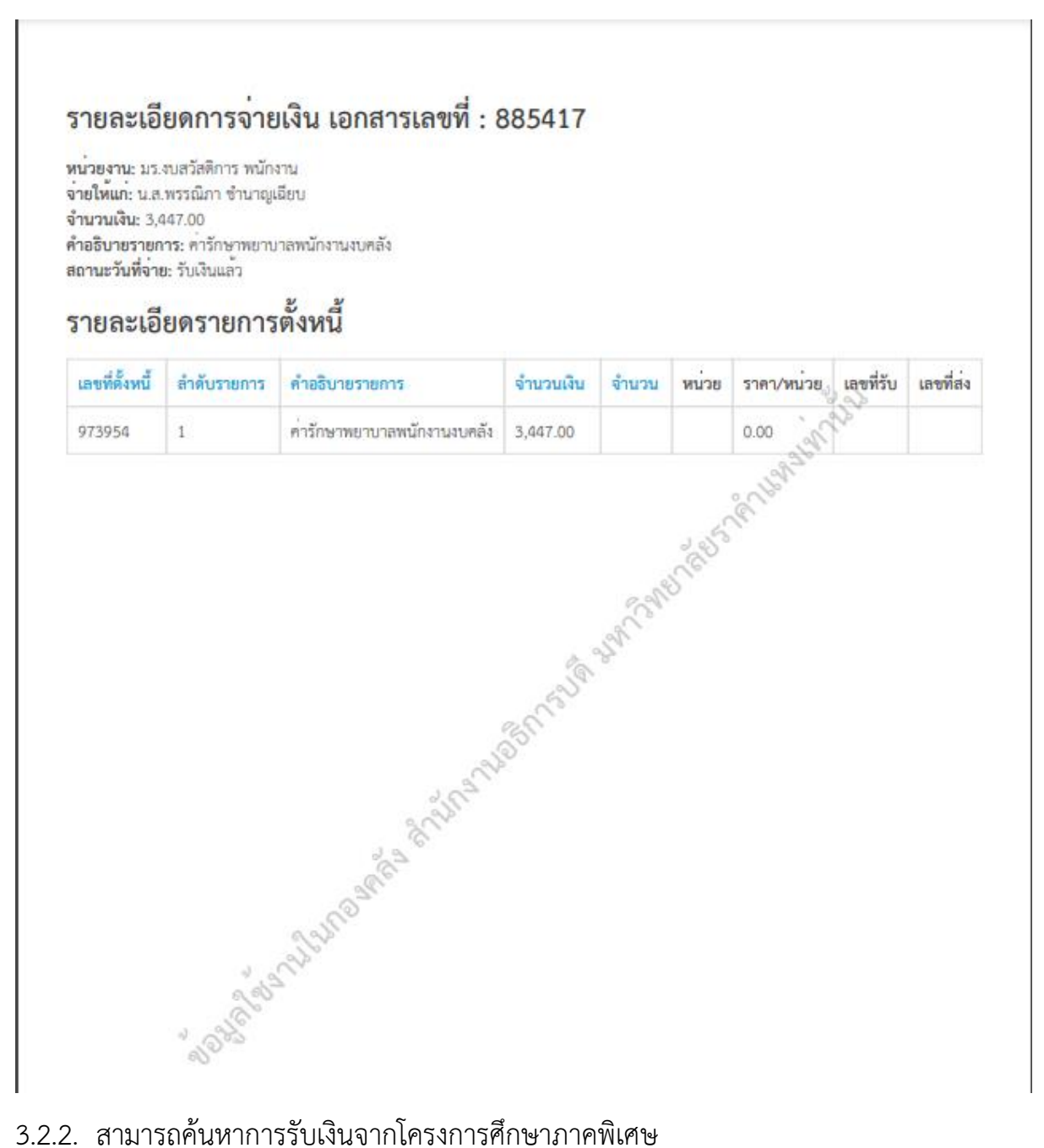

#### ตัวอย่าง เมื่อคลิก เมนู การรับเงินจากโครงการศึกษาภาคพิเศษจะปรากฎรายการดังนี้

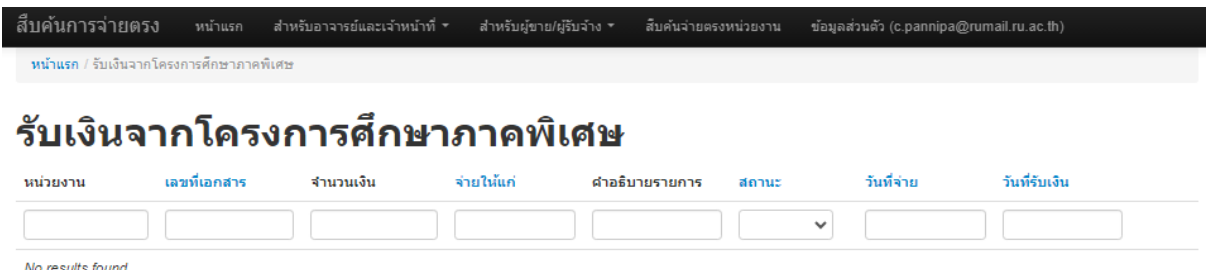

จากภาพ ไม่ปรากฎรายการ เนื่องจาก ผู้ใช้งานรายนี้ไม่มีการรับเงินจากโครงการศึกษาภาค พิเศษ

3.3.สำหรับผู้ขายและผู้รับจ้าง

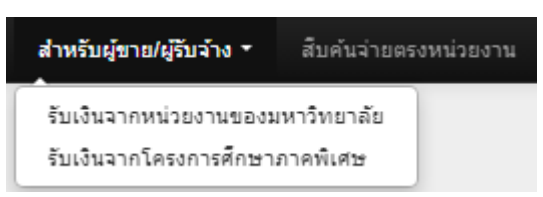

3.3.1. สามารถค้นหาการรับเงินจากหน่วยงานของมหาวิทยาลัย

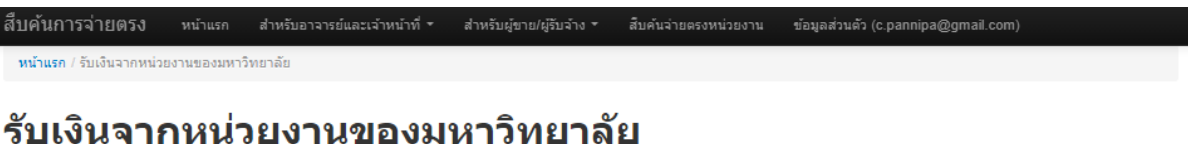

#### Displaying 1-2 of 2 results. วันที่จ่าย วันที่รับเงิน เลขที่เอกสาร จำนวนเงิน จ้ายให้แก่ คำอธิบายรายการ หน่วยงาน สถานะ  $\checkmark$ สาขาวิทยบริการฯ 66460033 16,692.52 คำจำงช่อมแช่มและปารุงรักษา รับเงินแล้ว 2023-06-21 2023-06-26  $\begin{array}{c|c|c|c|c} \circ & \bullet & \bullet \end{array}$ จะกาญจนบุรี เครื่องถ่ายเอกสาร ชาร์ป รุ่นAR-5731 จำนวน 6 รายการ สาขาวิทยบริการฯ 65460012 12,700.19 คำจ้างช่อมแช่มและปารุงรักษา รับเงินแล้ว 2022-01-25 2022-01-28  $\begin{array}{c|c|c|c|c} \hline \circ & \bullet & \end{array}$ จะกาญจนบุรี เครื่องถ่ายเอกสาร

คลิก ด้านหลังรายการที่ต้องการดูรายละเอียด

ี รายละเอียดการจ่ายเงิน เอกสารเลขที่ : 66460033

เมนูจัดการ<br>พิมพ์รายละเอียดการจ่ายเงิน เอกสารเลขที่<br>66460033

หน่วยงาน: สาขาวิทยบริการฯ จ.กาญจนบุรี จ่ายให้ชัพพลายเออร์: ┓ จำนวนเงิน: 16692.52 จานวนเงน: 10992.52<br>ตำอธิบายรายการ: ค่าจ้างช่อมแชมและปารุงรักษาเครื่องถ่ายเอกสาร ชาร์ป รุ่นAR-5731 จำนวน 6 รายการ<br>สถานะวันที่จ่าย: รับเงินแล้ว

รายละเอียดรายการตั้งหนี้

Displaying 1-9 of 9 results.

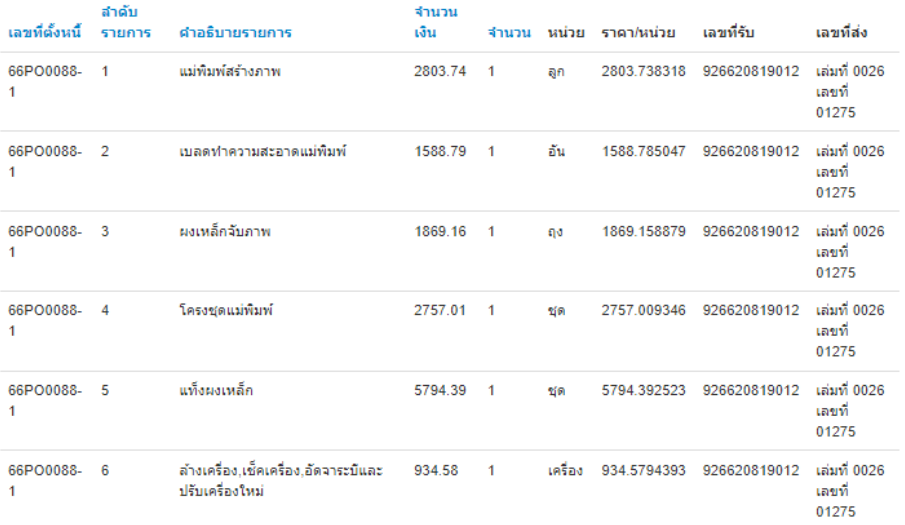

และสามารถ คลิก **พิมพ์รายละเอียดการจ่ายเงิน** จะแสดงรายการ ดังตัวอย่าง

## ี<br>รายละเอียดการจายเงิน เอกสารเลขที่ : 66460033

หน่วยงาน: สาขาวิทยบริการฯ จ.กาญจนบุรี<br>จายให้ชัพพลายเออร์: : ึ จัดนวนเงิน: 16692.52<br>**จำนวนเงิน:** 16692.52<br>**คำอธิบายรายการ:** คาจ้างซ่อมแซมและบำรุงรักษาเครื่องถายเอกสาร ซาร์ป รุ่นAR-5731 จำนวน 6 รายการ สถานะวันที่จ่าย: รับเงินแล้ว

# รายละเอียดรายการตั้งหนี้

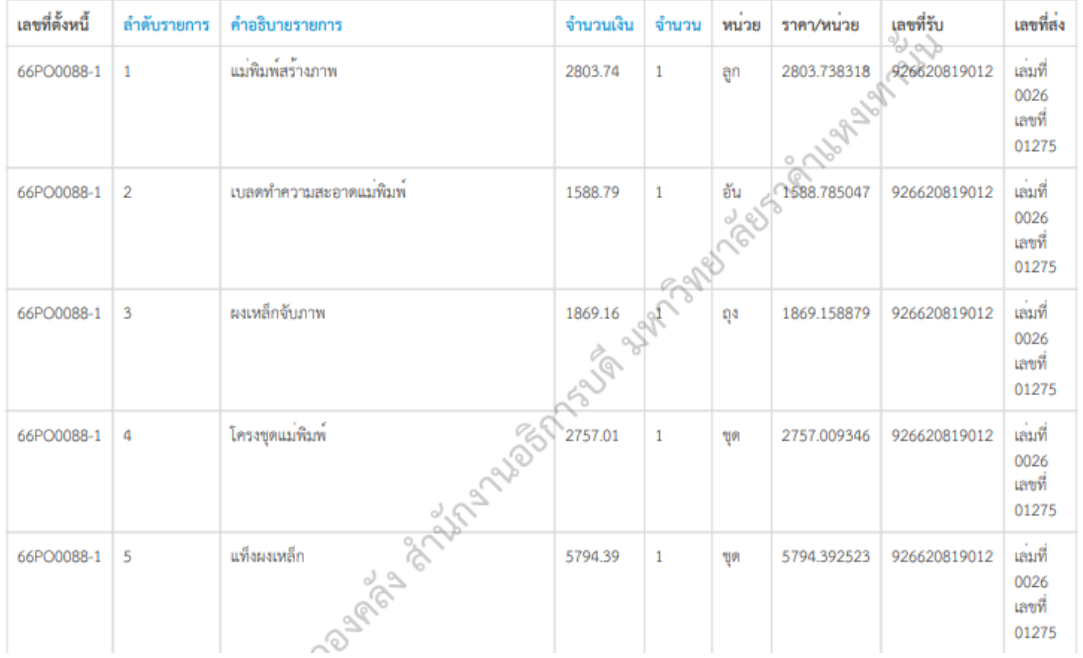

3.3.2. สามารถค้นหาการรับเงินจากหน่วยงานของโครงการศึกษาภาคพิเศษ

ตัวอย่าง เมื่อคลิก เมนู การรับเงินจากโครงการศึกษาภาคพิเศษจะปรากฎรายการดังนี้

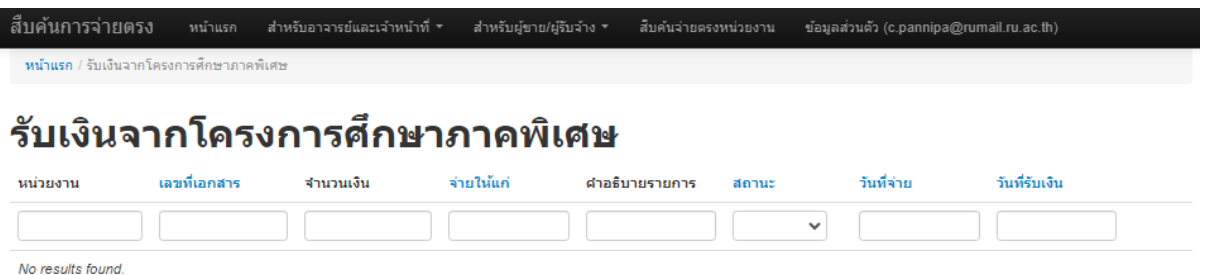

จากภาพ ไม่ปรากฎรายการ เนื่องจาก ผู้ใช้งานรายนี้ไม่มีการรับเงินจากโครงการศึกษาภาค พิเศษ

3.4.สืบค้นจ่ายตรงหน่วยงาน

สับค้นจ่ายตรงหน่วยงาน

3.4.1. สามารถค้นหารการจ่ายเงิน ระหว่างหน่วยงานของมหาวิทยาลัย

ตัวอย่าง ต้องการสืบค้น การจ่ายเงินจากสำนักงานอธิการบดี ให้แก่หน่วยงาน สถาบัน คอมพิวเตอร์ ระบุ

ช่องหน่วยงานที่โอน : สำนักงานอธิการบดี จ่ายให้แก่หน่วยงาน : สถาบันคอมพิวเตอร์

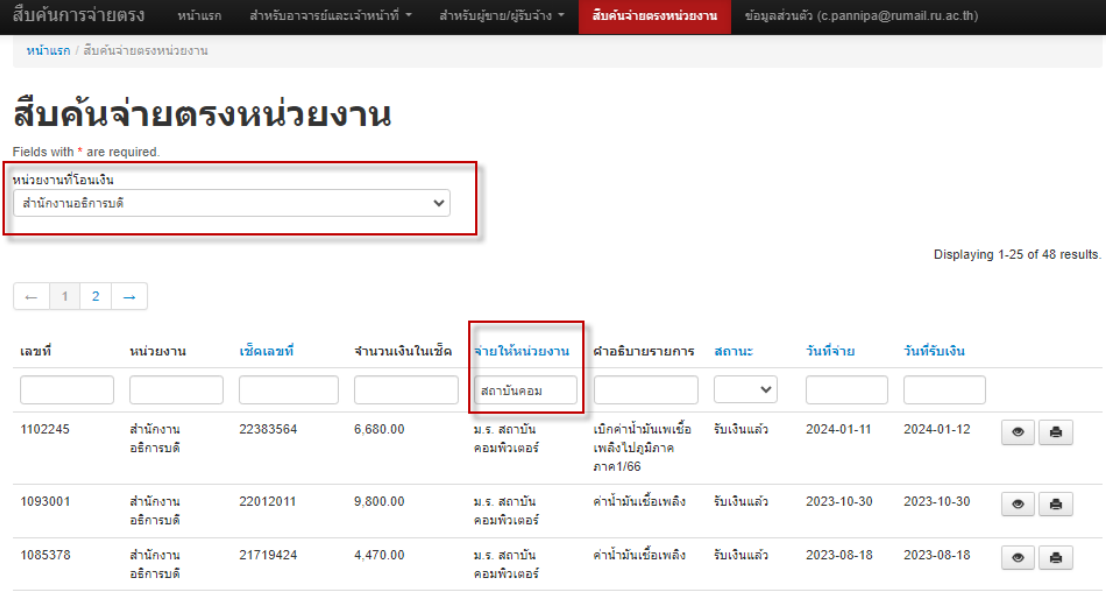

#### 3.5.ข้อมูลส่วนตัว

ข้อมูลส่วนตัว (c.pannipa@rumail.ru.ac.th)

3.5.1. แสดงข้อมูลส่วนตัวของผู้ใช้งาน และปุ่ม Sign Out เพื่อออกจากระบบ หากแสดง ข้อมูลส่วนตัวไม่ถูกต้อง ติดต่อขอแก้ไขที่ผู้ดูแลระบบ เช่น ประเภทผู้ใช้งาน จาก ลูกจ้างปฏิบัติงานชั่วคราว เป็น พนักงานมหาวิทยาลัยงบคลัง

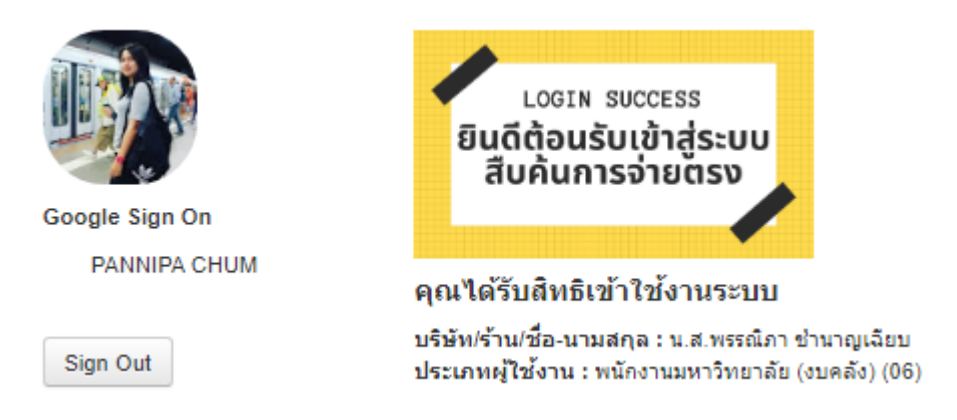

หมายเหตุ หากพบปัญหาการใช้ลงทะเบียนและการใช้งานระบบติดต่อ งาน พัฒนาระบบสารสนเทศด้านงานคลัง กองคลัง สำนักงานอธิการบดี มหาวิทยาลัย รามคำแหง

02-3104094